# **STVARANJE OSNOVNIH GRAFIČKIH DIJELOVA ELEKTROPROJEKTA**

# CREATION OF BASIC GRAPHICAL ELEMENTS FOR ELECTRICAL ENGINEERING PROJECT DOCUMENTATION

# *Đuro Kukec, Željko Dušak*

#### Stručni članak

*Sažetak: Strujne sheme su važan grafički dio svakog elektroprojekta. Na kvalitetu i brzinu stvaranja strujnih shema znatno utječe pripremljenost simbola. Ovdje prikazan programski alat ima veliku knjižnicu simbola koje je vrlo jednostavno koristiti. Unatoč tome, s vremena na vrijeme korisnik zbog nedostatka nekog specifičnog simbola mora samostalno proširiti knjižnicu simbola novim simbolima. Ovaj rad prikazuje stvaranje nove mape simbola u okviru postojeće knjižnice simbola, stvaranje simbola te njegovo korištenje pri stvaranju strujne sheme.*

*Ključne riječi: elektroprojekt, mapa simbola, knjižnica simbola, strujna shema, simboli* 

Professional paper

*Abstract: Circuit diagrams are an important graphic part of electrical engineering project documentation. Both quality and time needed to create electrical engineering documentation are affected by grade of preparedness of symbols. Software tool that is presented here has a detailed library of symbols which is very easy to use. However, from time to time, symbol library needs to be updated by user created symbols. This paper demonstrates creation of new folder in symbol library, creation of new symbol and its usage in circuit diagram.*

*Key words: Electrical engineering project documentation, symbol library, circuit diagram, symbols*

### **1. UVOD**

 Postupak stvaranja strujnih shema u ovom je radu podijeljen u dva dijela: na stvaranje simbola i stvaranje strujne sheme.

#### **1.1. Stvaranje simbola**

Simbol se ne može izravno dodati u knjižnicu. Treba pripremiti novu mapu u koju će se simbol spremiti. SEE Electrical ima knjižnicu za tu namjenu pod nazivom "Moji simboli", a nakon instalacije ta je knjižnica prazna. U knjižnicu se mogu dodavati mape, a u mape simboli. Ovako spremljeni simboli su trajno sačuvani pa kod primjene funkcioniraju isto kao i simboli iz originalnih mapa.

Potrebno je napomenuti da se u elektroprojektiranju moraju koristiti standardni simboli. Samo u posebnim slučajevima se može dodati novi simbol. Osim simbola, u ovu knjižnicu se na isti način mogu spremiti dijelovi shema koji nam često trebaju pri projektiranju, pa i čitave sheme. Zato je u ovome dodatna vrijednost ove kniižnice.

Novi i stari simboli moraju biti prikazani u legendi na kraju svakog elektroprojekta s jasno upisanim njihovim značenjem.

## **1.2. Stvaranje strujne sheme**

SEE Electrical ima posebne predloške za crtanje shema. Predlošci se mogu mijenjati. Za crtanje se moraju koristiti priloženi predlošci za strujne sheme jer samo na njima SEE Electrical stvara bazu podataka iz koje automatski stvara dio dokumenata za elektroprojekt. Automatski stvara priključni plan, popise komponenata, stezaljki, vodove, kabele, desetak dokumenata.

Iz alatne trake se koriste alati za postavljanje potencijala, vodova i opisivanje. Potencijali i simboli u shemi se spajaju isključivo vodovima-žicama, ako se koristi crta za spajanje shema će kao crtež na predlošku izgledati u redu. Kod automatskog stvaranja ostale dokumentacije dokumenti neće biti potpuni. Pri postavljanju simbola na shemu, simbol je označen oznakom iz zadnje primjene. Oznaka može i dalje ostati ista ili se prema potrebi zamjeni novom. Crtanje potencijala i vodova može biti ručno ili dobrim dijelom automatski.

## **2. STVARANJE SIMBOLA**

### **2.1. Stvaranje mape simbola**

Da bi se stvorila mapa simbola trebaju sljedeći postupci:

- Za stvaranje simbola otvori *Stablo simbola*
- Odaberi praznu mapu *Moji simboli*
- Pritisni desni gumb na mapu *Moji simboli*
- Nakon otvaranja prozora pritisni na *Nova mapa*
- Upiši ime mape, npr. *Posebni simboli* (slika 1.)

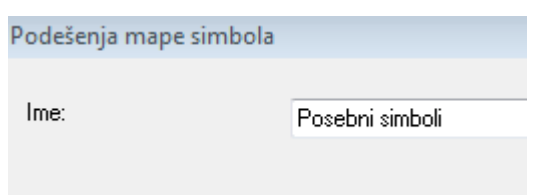

**Slika 1.** Postavljanje imena mape simbola

Nakon što je upisano ime nove mape simbola, treba potvrditi unos pritiskom na tipku *U redu.*

Ovim radnjama je u knjižnici *Moji simboli* stvorena mapa *Posebni simboli* (slika 2.) .

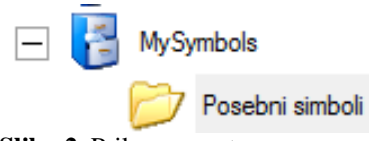

**Slika 2.** Prikaz novostvorene mape

#### **2.2. Stvaranje simbola**

Prethodni dio teksta opisuje stvaranje nove mape simbola u sklopu postojeće. Idući korak je stvaranje simbola koje će biti pokazano na primjeru stvaranja simbola jednopolnog osigurača.

Prvi korak stvaranja simbola je stvaranje njegove grafičke reprezentacije, kako je prikazano na slici 3.

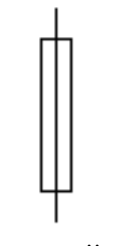

**Slika 3.** Grafička reprezentacija simbola jednopolnog osigurača

Grafičku reprezentaciju simbola potrebno je izraditi osnovnim alatima za crtanje. U slučaju simbola jednopolnog osigurača koriste se osnovni 2D elementi, odnosno crte. Nakon izrade grafičke reprezentacije simbola, izrađeni vektorski crtež simbola treba označiti (slika 4.).

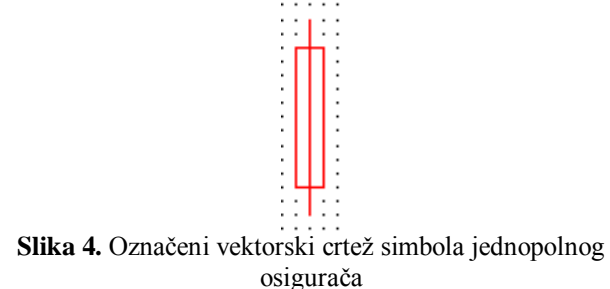

Postupak za umetanje novog simbola u knjižnicu počinje tako da se na alatnoj traci sljedećim redom odabiru opcije:

- *Uredi*
- *Odabrano*
- *Blok*
- *Komponenta* (slika 5.)

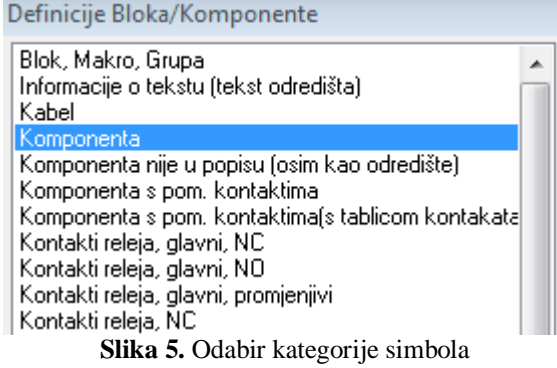

Otvara se prozor (slika 6.), gdje treba upisati oznaku elementa kojeg predstavlja crtež. Upisanu oznaku potvrditi pritiskom na tipku *U redu.*

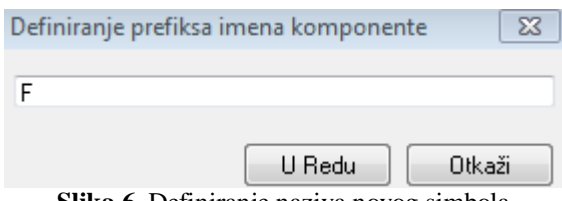

**Slika 6.** Definiranje naziva novog simbola

Nakon završetka ovog koraka simbol je stvoren, a programski alat SEE Electrical je dodao imenu "F" još i oznake 1 i 3 te je puno ime simbola sada "1F3", pri čemu prvi dodani podatak ("1") označava stranicu u elektroprojektu, a "F" označava ime simbola upisano pomoću dijaloškog prozora (slika 6.). Samu oznaku moguće je proizvoljno odbrati. Ako se simbol izrađuje unutar standardno definiranih kategorija tada je uputno slijediti standardizirane oznake. U ovom slučaju je to oznaka "F" za osigurače. Posljednji podatak u imenu "1F3" označava treći stupac referentne mreže u koji je simbol postavljen na strujnoj shemi. Na mjestu priključaka simbola programski alat SEE Electrical dodaje priključne tekstove "1" i "2" (slika 7.).

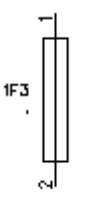

**Slika 7.** Potpuno izrađeni simbol

Ovim podacima je potpuno definiran simbol spreman za pohranu u mapu te za automatsku obradu. Pripremljenost simbola za automatsku obradu proizlazi iz podataka koji se dodaju grafičkoj reprezentaciji simbola, dakle simbol nije samo vektorska slika već i skup podataka vezan uz nju. Tako za automatsku obradu simbol ima oznake-ime, u ovom primjeru (F), stranicu u projektu (1), stupac na stranici prema referentnoj mreži (3), mjesta za priključak vodova označena priključnim tekstovima (1) i (2).

Ovako pripremljen simbol može se koristiti na trenutačnoj strujnoj shemi u sklopu koje je izrađen. Da bi ga se moglo koristiti u novim strujnim shemama i projektima, treba ga pohraniti u knjižnicu simbola. Postupak koji pri tome treba slijediti je ovaj:

- Novostvoreni simbol osigurača (slika 7.) pokazivačem označiti na priključnom tekstu "1" i povlačenjem (ne otpustiti pritisnutu tipku miša) pozicionirati iznad naziva novostvorene
- mape, pa tek tada otpustiti tipku miša. U prozor koji se otvora (slika 8.) upisati ime koje će predstavljati simbol u mapi simbola.

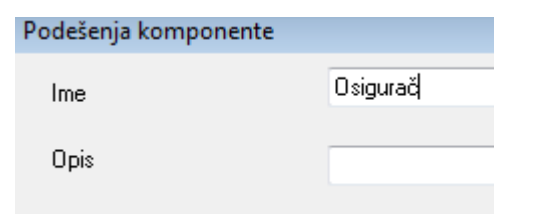

**Slika 8.** Definiranje imena simbola u mapi simbola

Simbol je pohranjen u mapi simbola (slika 9.).

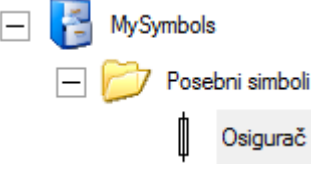

**Slika 9.** Prikaz pohranjenog simbola u mapi simbola

## **3. STVARANJE STRUJNE SHEME**

### **3.1. Postavljanje i podešavanje potencijala**

Strujne sheme se crtaju simbolima iz knjižnice i alatima iz alatne trake. Alatna traka za crtanje potencijala i vodova prikazana je na slici 9.

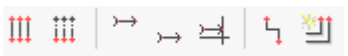

**Slika10.** Alatna traka za crtanje potencijala i vodova

Stvaranje strujne sheme počinje ucrtavanjem potencijala. Programski alat SEE Electrical putem alata iz alatne trake (slika 10.) ima mogućnost brzog ucrtavanja potencijala na vrhu i dnu strujne sheme. Moguće je i ucrtavanje potencijala na proizvoljnoj poziciji. Ucrtavanje potencijala počinje pritiskom na treću ikonu prikazanu na slici 10. (ucrtavanje potencijala na vrhu), nakon čega programski alat otvara prozor za upis podataka u potencijalu (slika 11.). U prozor *Podešenja komponente* (slika 11.) treba upisati oznaku komponente, u ovom primjeru je to "L1".

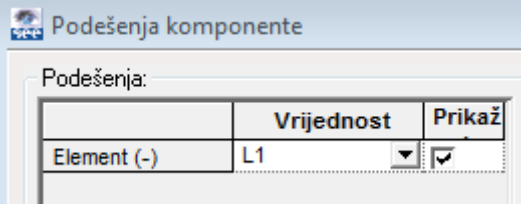

**Slika 11.** Upisivanje naziva potencijala

U istom prozoru (slika 12.) prikazuje se pregled potencijala i oznake kako će biti umetnute na strujnu shemu.

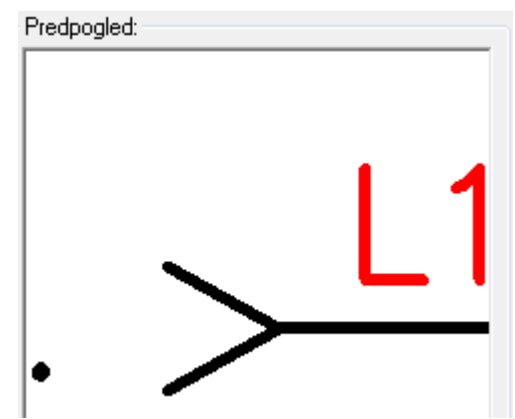

**Slika 12.** Pregled potencijala koji će biti dodan na strujnu shemu

Ako su svi podaci upisani korektno, treba potvrditi podatke pritiskom na tipku *U redu*. Potencijal i njemu pripadajuća oznaka, nakon potvrde upisanih podataka postavljaju se na strujnu shemu kako je prikazano na slici 13.

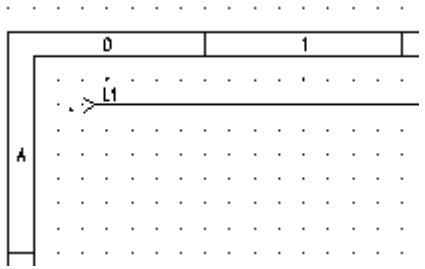

**Slika 13.** Potencijal postavljen na strujnu shemu

Alatom *Potencijal na dnu* (četvrta ikona na slici 9.) ucrtava se na strujnu shemu potencijal dolje, na jednak način kako je ucrtan potencijal gore.

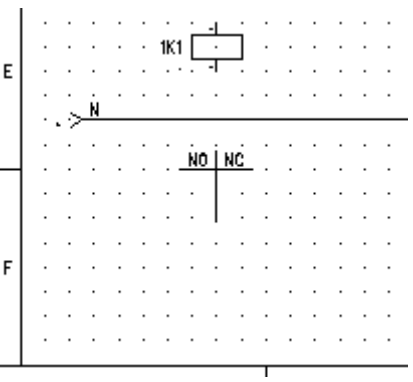

**Slika 14.** Ucrtani potencijal na dnu

Ispod ucrtanog potencijala pri dnu (slika 14.) strujne sheme, programski alat ostavlja dovoljno mjesta za tablice kontakata releja koji pripadaju određenom svitku.

### **3.2. Postavljanje i podešavanje simbola**

Programski alat SEE Electrical ima nekoliko knjižnica simbola koji se na računalo postavljaju tijekom

instalacije samog programskog alata. U ovom radu opisano je korištenje knjižnice pod nazivom EN 61346- 2CRO. Korištenje same knjižnice je jednostavno. Da bi se određeni simbol postavio na strujnu shemu, procedura je relativno jednostavna. Potrebno je otvoriti knjižnicu, otvoriti mapu u kojoj se simbol nalazi, te pritiskom na željeni simbol postaviti ga na strujnu shemu. Postavljanjem simbola na predložak otvara se i prozor *Podešenja komponente* (slika 15.) kao i kod potencijala. Ako su ponuđeni podaci za simbol dobri, pritisnuti *U redu*, ako nisu treba upisati nove podatke.

| Podešenja:    |            |        |
|---------------|------------|--------|
|               | Vrijednost | Prikaž |
| Element (-)   | 1K1        |        |
| Priključak 00 |            | ▸      |
| Priključak 01 | 2          | ⊵      |
| Priključak 02 | 3          | ⊽      |
| Priključak 03 | 4          | M      |
| Priključak 04 | 5          | e      |
| Priključak 05 | 6          | ঢ়     |

**Slika 15.** Prozor za upis podataka komponente

 Prethodno postavljanju komponente na strujnu shemu u istom prozoru, (slika 16.), daje se pregled simbola s oznakama.

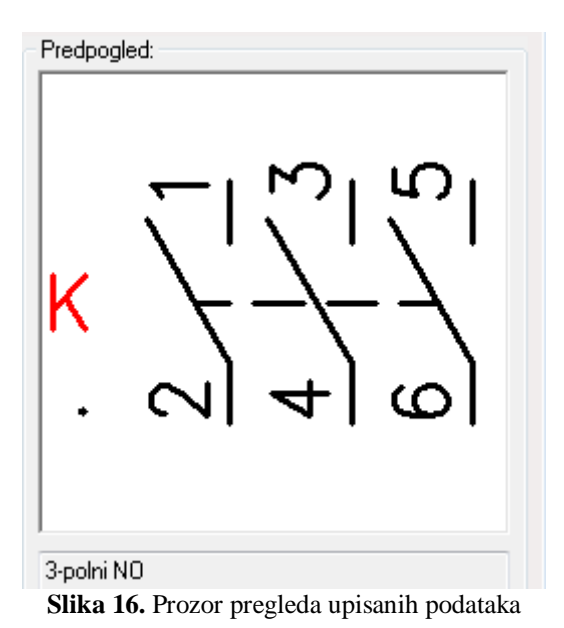

# **3.3. Spajanje potencijala i simbola u shemu**

Spajanje potencijala i simbola vodovima.

도 빨  $III$   $III$ 

**Slika 17.** Alatna traka spajanja potencijala i simbola vodovima

Prva dva alata su za automatsko spajanje, a druga dva za jednopolno i tropolno spajanje ručno (slika 17.).

Jednopolno i tropolno spajanje (slika 18.)

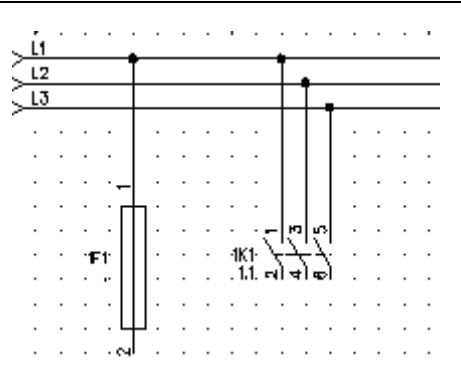

**Slika 18**. Jednopolno i tropolno spajanje

 Dio sheme (slika 18.) prikazuje osigurač 1F1 iz poglavlja 2.2. spojen na potencijal L1. Vodljivi spoj je prikazan crnom točkom na L1. Vod 1F1.1 – L1 obilazi potencijale L2 i L3 pa nema crne točke. Na slici 18. je prikazan i tropolno spojen glavni kontakt releja 1K1 .

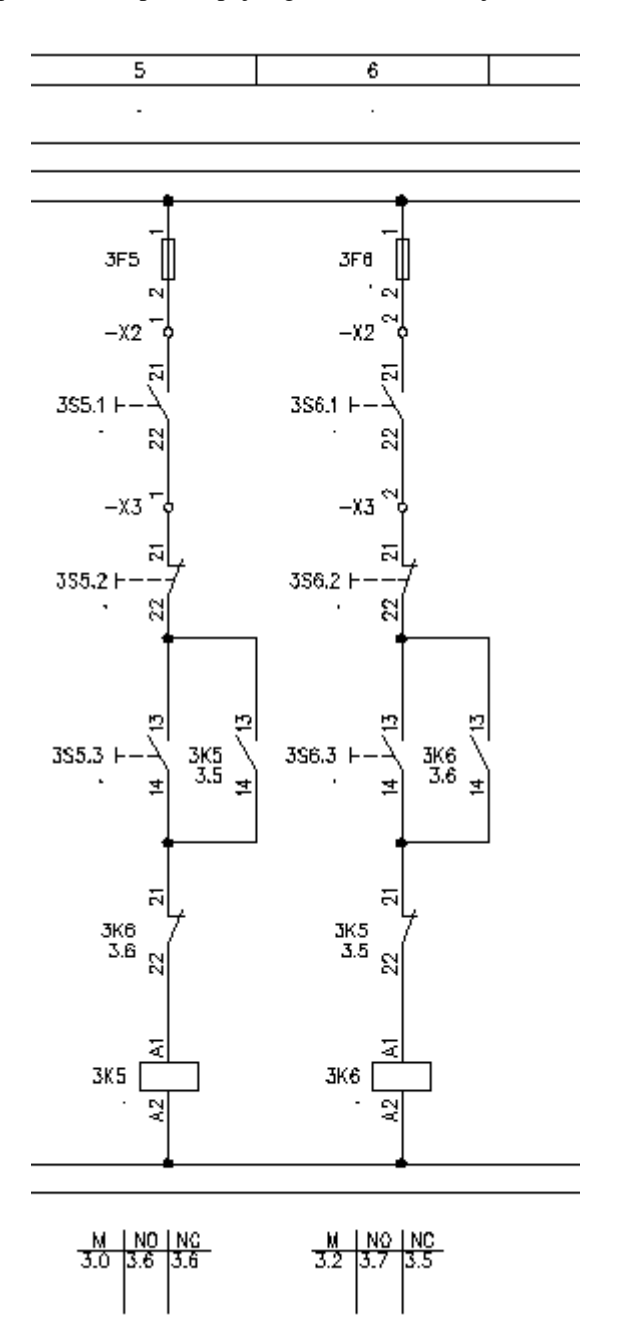

**Slika 19**. Pomoćni strujni krug

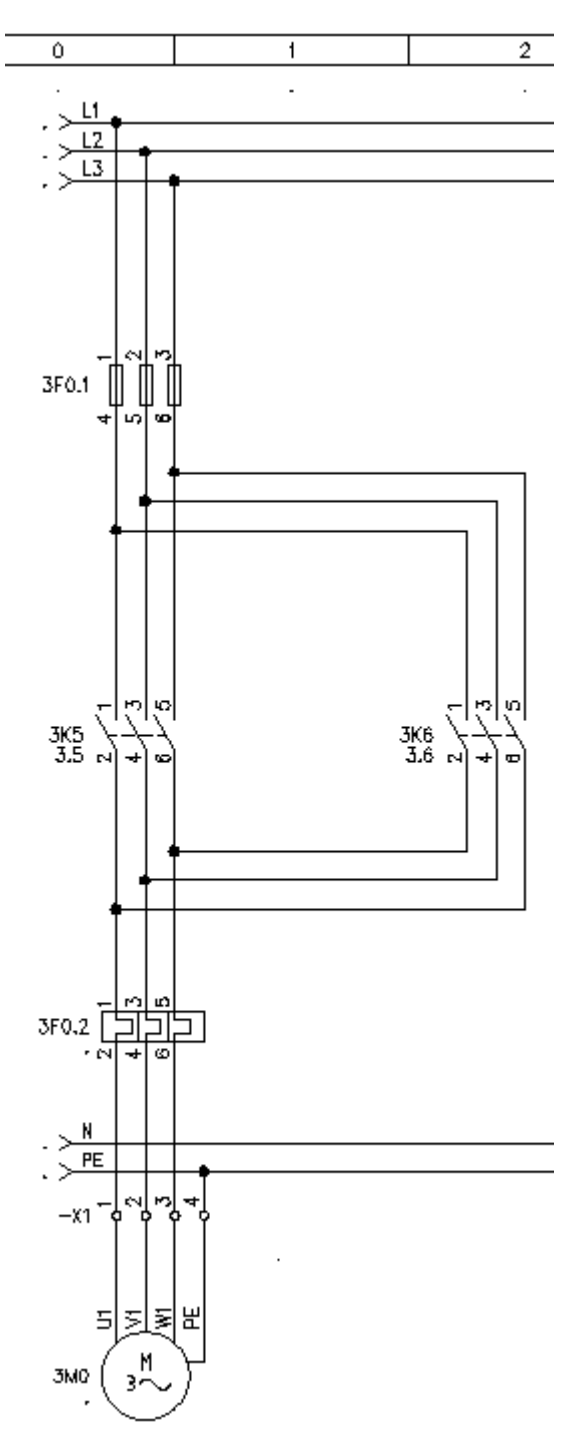

**Slika 20.** Glavni strujni krug

Strujna shema (slika 19.) prikazuje pomoćni strujni krug, a strujna shema (slika 20.) glavni strujni krug prekretnog sklopnika. Sheme su nacrtane prema opisanom postupku. Širina crte u strujnoj shemi nije normirana, pa širinu crte treba dimenzionirati tako da se stvori dobra preglednost.

## **4. ZAKLJUČAK**

Stvaranje simbola je zahtjevan posao koji iziskuje uz stručno znanje puno vremena i strpljenja, pa su simboli iz knjižnice simbola od velike pomoći. Izrada strujnih shema programskim alatom SEE Elektrical je dosta

jednostavna, ali za punu efikasnost zahtijeva točnost pri crtanju i označavanju.

Naročito je važno:

- Odabrati odgovarajući predložak na kojem se stvara strujna shema.
- Prije pripremiti vektorske crteže simbola koji se izrađuje.
- Električne spojeve izvoditi vodovima koji su za to predviđeni, a ne običnom crtom za crtanje 2D elemenata.
- Točno spojiti sva spojna mjesta vodovepotencijale - simbole.
- Pravilno označiti potencijale i simbole priključnim tekstom.

Ovim postupkom stvaranja shema će biti točna, a iz točne sheme može se automatski stvoriti desetak dokumenata za elektroprojekt, što znatno ubrzava rad na elektroprojektiranju.

Predložena tehnologija može se primijeniti u stvaranju shema, od izrade seminarskih i završnih radova u kojima su takvi zadaci, do razrade novih ideja od kojih treba stvarati nove projekte potrebne proizvodnji. Tu je i odgovor na pitanje zašto stvarati nove simbole kada već postoje gotovi simboli u knjižnicama. Za projekte koji su proizašli iz novih ideja trebaju nova grafička rješenja, a to ne moraju biti samo simboli koji se najčešće spremaju u knjižnicu.

### **5. LITERATURA**

- [1] Priručnik za programski alat SEE Electrical
- [2] Padovan L., (1999), Inženjerska grafika i dokumentiranje, Udžbenici sveučilišta u Zagrebu, Graphis Zagreb
- [3] Kukec Đ., (2011.), Tehnička dokumentacija, Udžbenik, Visoka tehnička škola Bjelovar, Čvor d.o.o. Bjelovar

#### **Kontakt autora:**

**Đuro Kukec, prof.** Veleučilište u Varaždinu

J. Križanića 33, 42000 Varaždin 098/981-5542 [djuro.kukec@vels.hr](mailto:djuro.kukec@vels.hr)

# **Željko Dušak (bivši student)**

Veleučilište u Varaždinu J. Križanića 33, 42000 Varaždin 098/943 4160, 042/205 660 [zeljko.dusak@gmail.com](mailto:zeljko.dusak@gmail.com)